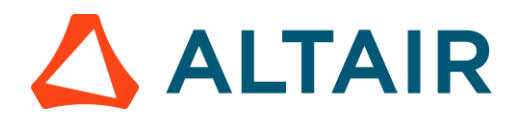

## **1 LAUNCH ALTAIR KNOWLEDGE HUB ACCESS THE APPLICATION ANYWHERE, ANYTIME.**

To run Altair Knowledge Hub, enter the correct URL into the address bar of your browser and then log into the application using your given credentials. Upon successful login, the application displays the Knowledge Hub Library.

From this page, you can access and share available workspaces, models, and data sources, create new connections to import/export tables, schedule jobs, and perform user management activities.

## **2 OPEN A WORKSPACE OR DATA SOURCE SEAMLESS COLLABORATION BETWEEN DATA PREP STUDIO AND KNOWLEDGE HUB.**

Workspaces may be imported from Data Prep Studio or a local environment.

Click **Library** on the Knowledge Hub menu to view a list of workspaces, models, predictive models, change lists, and data sources you can work with. Select any workspace to open it.

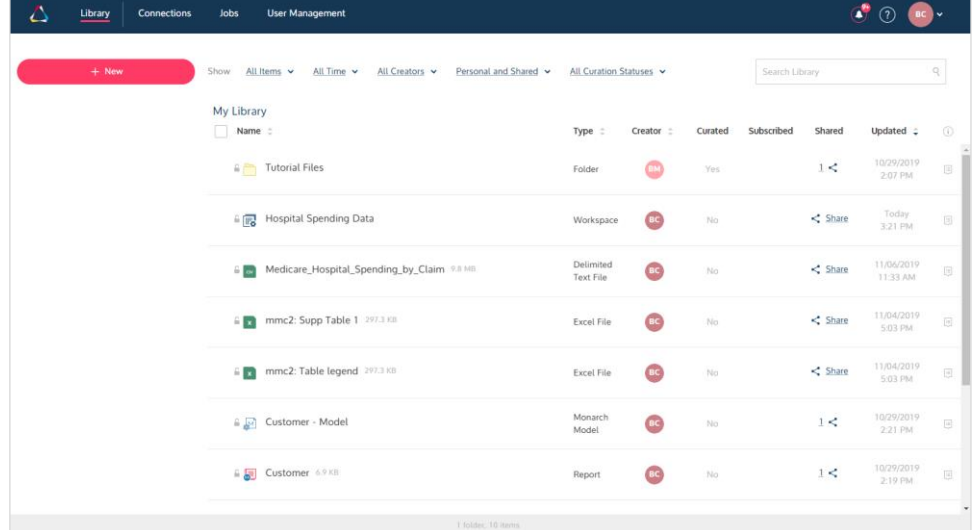

*Knowledge Hub was developed for nontechnical business analysts in small to mid-size organizations with a need for easy connection to any data source, uncomplicated tools to explore and prepare data, capabilities for automation of extraction and processing, distribution of output to any format and visualization, and governance and auditing of how data is consumed.*

**Online Help: [Working with Workspaces](http://docs.datawatch.com/swarm/desktop/Working_with_Workspaces.htm) Online Help: [About Data Sources](http://docs.datawatch.com/swarm/desktop/About_Data_Sources.htm)** 

**READ MORE**

The **Library** can be filtered to show specific lists of objects. To add a new data source, click the **+ New**  button in the library menu. You can drag and drop report files into the workspace, add a data source thru a web link, or create new connections to import data from external data sources.

Subscribe to data sources and workspaces to receive updates on these objects.

View your dashboard by clicking on the Altair logo on the top-left corner of your screen.

## **3 MODIFY YOUR WORKSPACE WITH POWERFUL DATA PREPARATION CAPABILITIES HARNESS DATA PREP STUDIO'S CAPABILITIES TO PREPARE CLEAN ANALYSIS-READY TABLES.**

Utilize the data preparation capabilities of Data Prep Studio to transform and clean your data. Review column statistics and Change History details and add comments by clicking on each of the tabs located on the left-hand pane of your workspace.

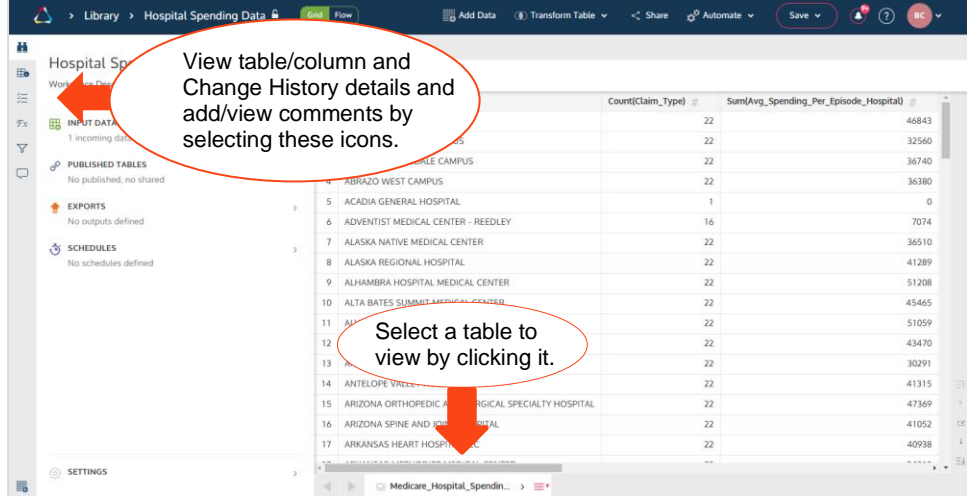

*Knowledge Hub features built-in data quality and preparation capabilities with complete transparency on all data manipulation tasks.*

*Comments allow information workers to following the activities of peers as well as leverage shared and curated resources. Thus, these workers can be more effective at sourcing and interpreting information and increase their skill sets rapidly as they go about their daily tasks.*

#### **READ MORE**

**Online Help:** [Working with Tables](http://docs.datawatch.com/swarm/desktop/Working_with_Tables.htm) **Online Help: [Data Prep Operations](http://docs.datawatch.com/swarm/desktop/Data_Prep_Operations.htm)** 

#### **4 PUBLISH ADJUSTED TABLES AS NEW DATA SOURCES PUBLISH CLEAN TABLES AS NEW DATA SOURCES, READY FOR SHARING OR FURTHER TRANSFORMATION IN DATA PREP STUDIO.**

Tables modified in Knowledge Hub may be published as new data sources. You can save one or all of the tables included in a workspace.

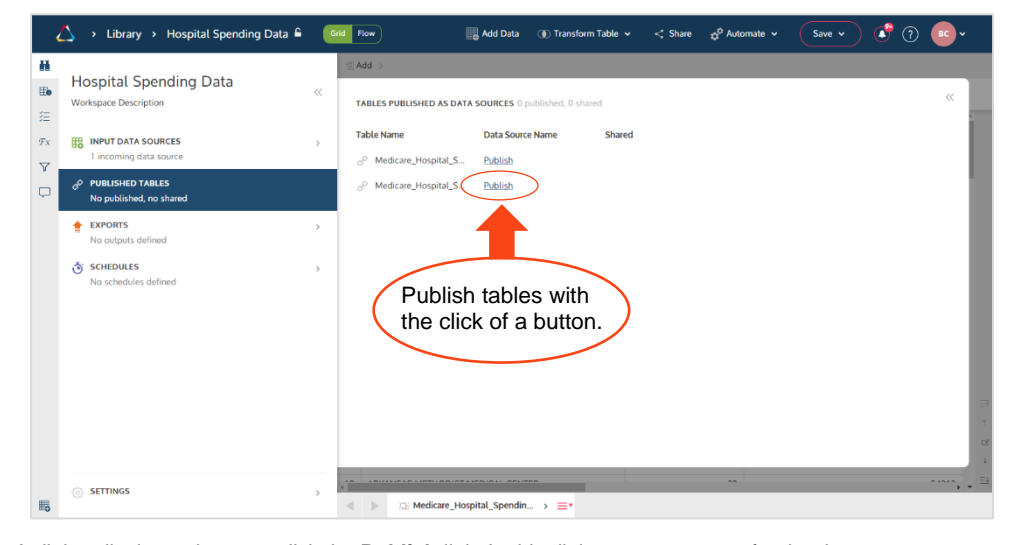

A dialog displays when you click the **Publish** link. In this dialog, enter a name for the data source, your preferred location, and an optional description and then click **Publish**. Published tables may be used in other workspaces, shared with other Knowledge Hub users, or opened in Data Prep Studio for further transformation and analysis.

**5 SHARE YOUR DATA COLLABORATE WITH OTHER KNOWLEDGE HUB USERS.**

Share prepared, managed data to achieve true enterprise collaboration and agility, resulting in better and faster business decisions.

Tables may be shared with everyone with access to Knowledge Hub or to specific users, and shared permissions may be revoked at any time necessary.

When shared, tables may be:

- **Viewed**
- Edited
- Edited and shared

**READ MORE Online Help: [Publishing](http://docs.datawatch.com/swarm/desktop/Publishing_Data_Sources.htm) Tables** 

*Knowledge Hub leverages the concept of collaboration by providing a central platform where users can learn from each other and be more productive and better connected as they source, cleanse, and prepare data for analytical and operational processes.*

**READ MORE Online Help: [Sharing Data Sources](http://docs.datawatch.com/swarm/desktop/Sharing_Data_Sources.htm)** 

## **6 CREATE CONNECTIONS AND EXPORT TO THEM IMPORT AND EXPORT TABLES FROM AND TO THE LIBRARY, A SPECIFIC FOLDER IN YOUR DESKTOP, IBM COGNOS ANALYTICS, NETSUITE, SALESFORCE, OR OTHER RELATIONAL DATABASES.**

Connections to IBM Cognos Analytics, Amazon S3, Salesforce, NetSuite, Google AdWords, Google Analytics, and relational databases, among others, may be specified in the Connections page.

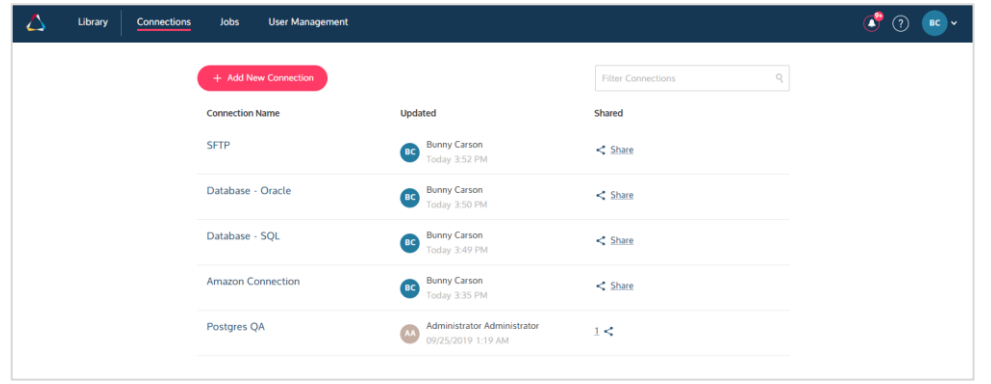

To export tables to locations other than the Knowledge Hub library (e.g., Tableau Hyper, SQL Server, Oracle), a connection to a third-party application must be established. This connection may be easily set up in Knowledge Hub by providing the connection type you desire, a connection name, and other pertinent information. Click **Save** to store these details.

To export tables to Amazon S3, for example, click on **Exports** on the left-hand pane of your workspace or select **Automate > Export**. The Exports screen displays. Use this screen to define your export.

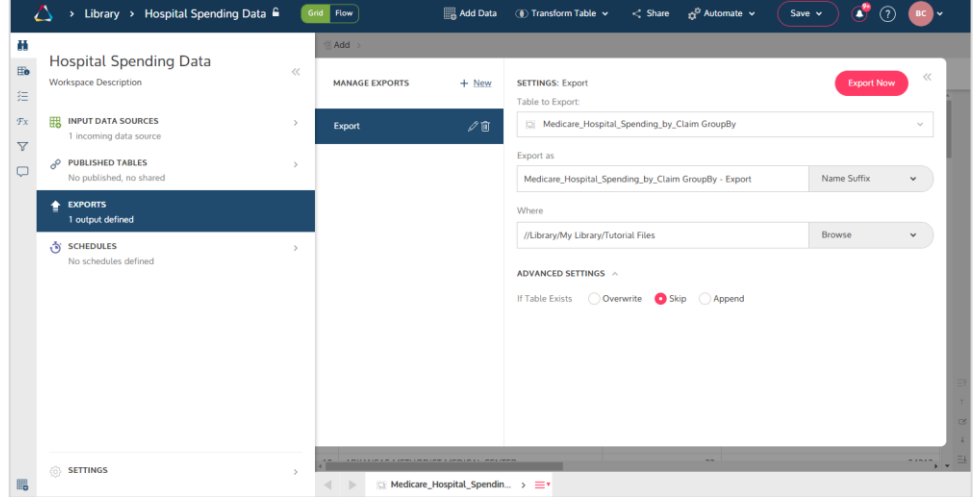

In the **Where** field, select the **Browse** button, select the **Amazon S3** connection you created and then click **Select**.

Click **Advanced Settings** to specify further details for your export. Click **Export Now** to export your table immediately.

# **7 SCHEDULE EXPORTS SCHEDULE EXPORTS TO RUN AUTOMATICALLY AS OFTEN AS NECESSARY.**

Knowledge Hub allows export scheduling so that your data reach intended recipients as soon as they are processed and analysis-ready. Note that scheduling requires the existence of at least one pre-defined export.

Create an export schedule by selecting **Schedules** from the left-hand pane of your workspace or clicking **Automate** > **Schedule**. In the **Manage Schedules** panel of the Schedule Definition screen, click **+ New**.

*Once you're done preparing your data, you can easily export these to several formats, including Excel, CSV, or other analytic tools.*

**READ MORE Online Help: [About Exports](http://docs.datawatch.com/swarm/desktop/About_Exports.htm) Online Help: [About Connections](http://docs.datawatch.com/swarm/desktop/About_Connections.htm)** 

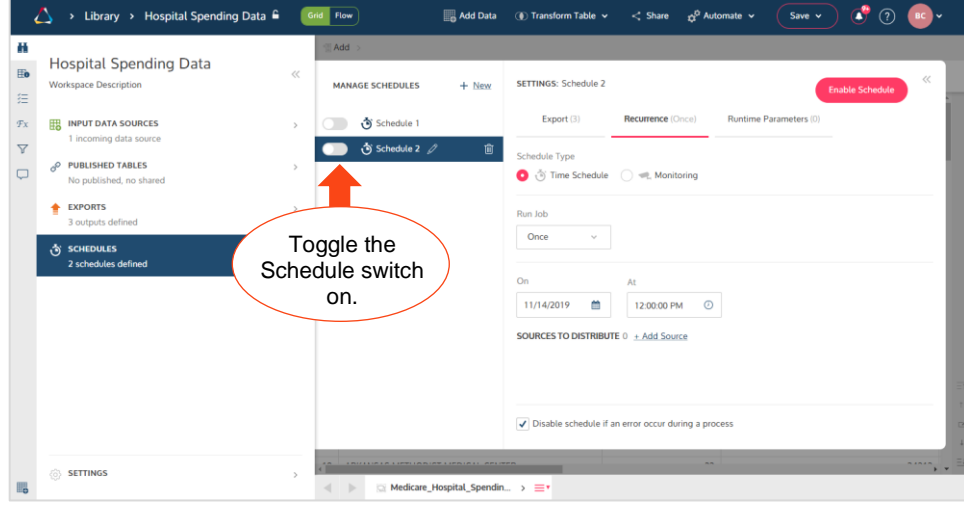

You must select a specific export to run or opt to run all created exports.

Choose whether to apply a **time schedule** or a **monitoring schedule**.

If you choose the former and opt to run an export weekly, for example, you must specify which day of the week it must be run, what time, and when exporting activities must be stopped.

If you choose the latter, monitoring settings must be specified as below.

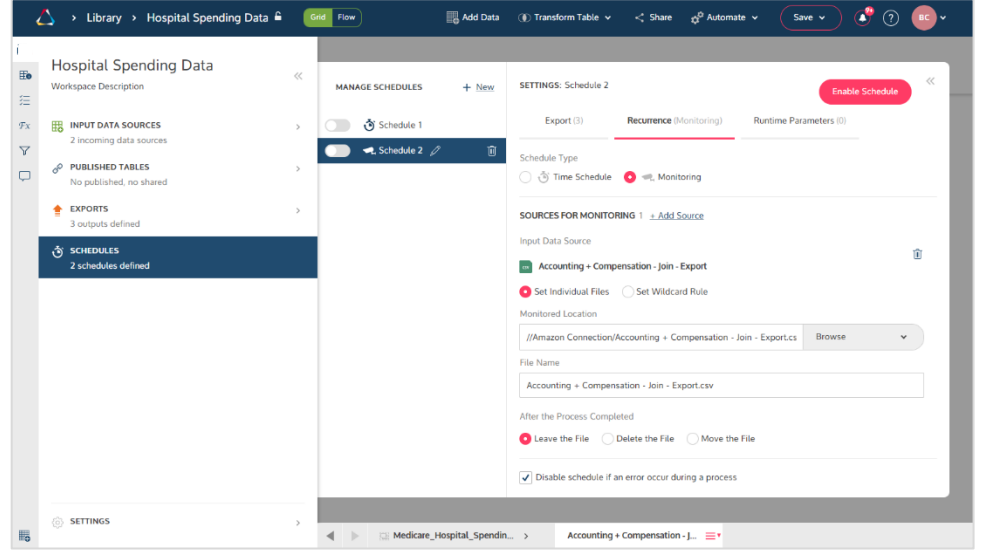

**READ MORE Online Help: [About Schedules](http://docs.datawatch.com/swarm/desktop/About_Schedules.htm) Online Help: [Creating Time](http://docs.datawatch.com/swarm/desktop/Creating_Time_Schedules.htm) Schedules Online Help: Creating Monitoring [Schedules](https://docs.datawatch.com/swarm/desktop/Monitoring_Schedules.htm)** 

# **8 SAVE YOUR WORKSPACE PRESERVE YOUR WORKSPACE FOR FUTURE COLLABORATION.**

Save your work by selecting the **Save** drop-down on the upper right-hand corner of your workspace. Choose one of the options provided.

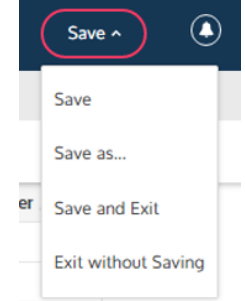

# ◼ **NEXT STEPS**

- Use Knowledge Hub's comprehensive documentation to help you learn more about its capabilities. Online help is available at [http://docs.datawatch.com/swarm/desktop.](http://docs.datawatch.com/swarm/desktop)
- Explore how self-service data prep and visual discovery can bridge the IT and business gap. Visit the [Altair](http://www.datawatch.com/) site or call Altair for more details.